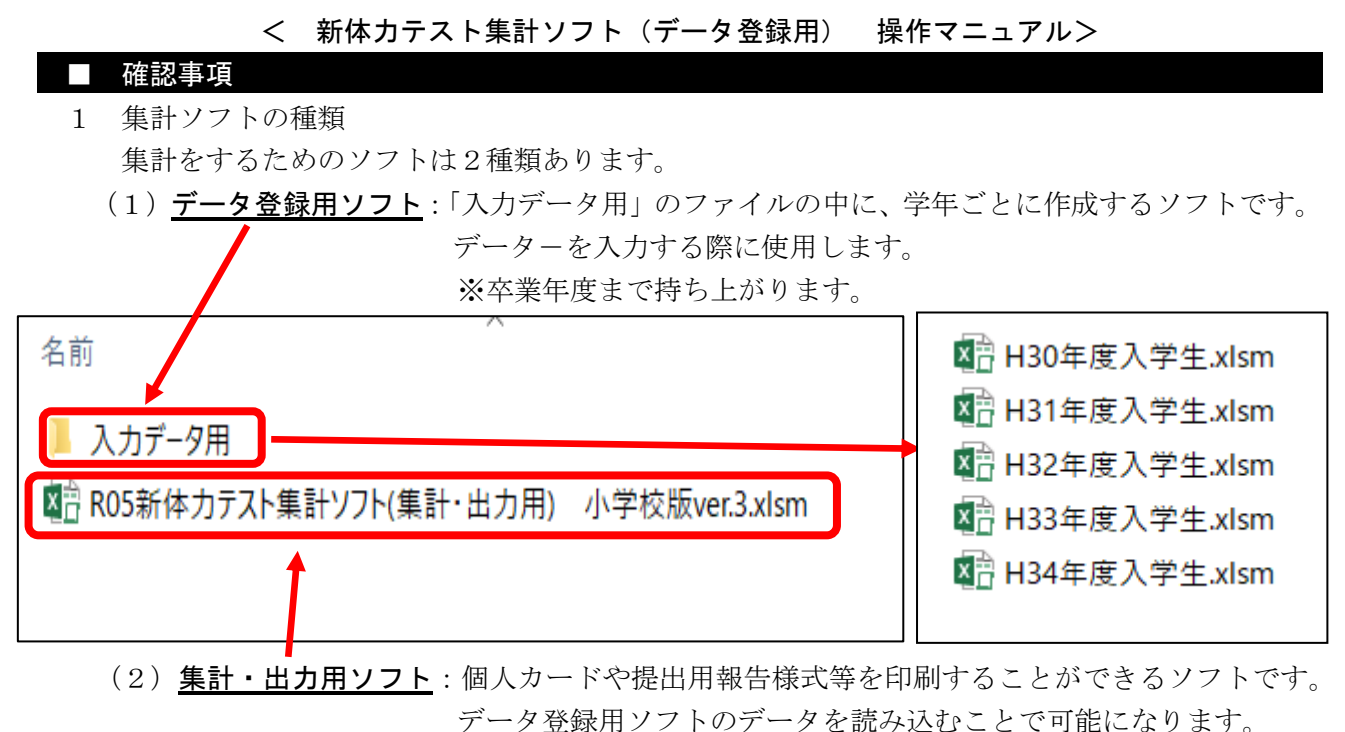

※単年度の使用です。持ち上がる必要はありません。

\*2つのソフトはエクセル(マクロ有効ブック)で作成しています。Ver.2007、2010、2013 を使用してください。

2 データの管理について

 集計・出力用ソフトは、個人データを蓄積して個人の経年変化を個人カードに反映させることが できます。そのため、データ登録用ソフトによるデータの管理について、次の5点に留意願います。

- (1)1つの学年で1つのファイルを使用します。※ファイル名に入学年度を記入します。
- (2)ファイルは卒業年度まで持ち上がります。
- (3)集計ソフトでは、個人を ID で識別するため、児童生徒一人一人に ID 番号を付けます。

<重要> ID 番号は、 R5001 (第1学年の場合) のように R (年度) + (3 ケタの通し番号) とします。 入力は半角英数になります。

- (4)ID 番号は卒業年度まで持ち上がります。ID 番号を変更すると、経年での比較ができなくなり ます。
- (5)次年度は、ID、氏名、性別、実施年度、年、組、番 を新規に入力(コピー貼付可)します。 ※ ID を次の学年に持ち上がるようにしてください。特にクラス替えや転出入があった学年 は留意願います。
	- ※ 小学校から中学校、中学校から高等学校への ID 等の記録の持ち上がりは不要です。

#### ■ 入力準備作業

1 県教育委員会ホームページ→保健体育課→学校体育からデータ登録用ファイルをダウンロード (コピー)します。 <ファイル名:「R99 年度入学生(原版) .xlsm」>

2 ダウンロード(コピー)したファイル名を変更します

 令和5年度の1年生のファイルの場合は、「R99 年度入学生(原版).xlsm」⇒「R05 年度入学生.xlsm」 に変えます。

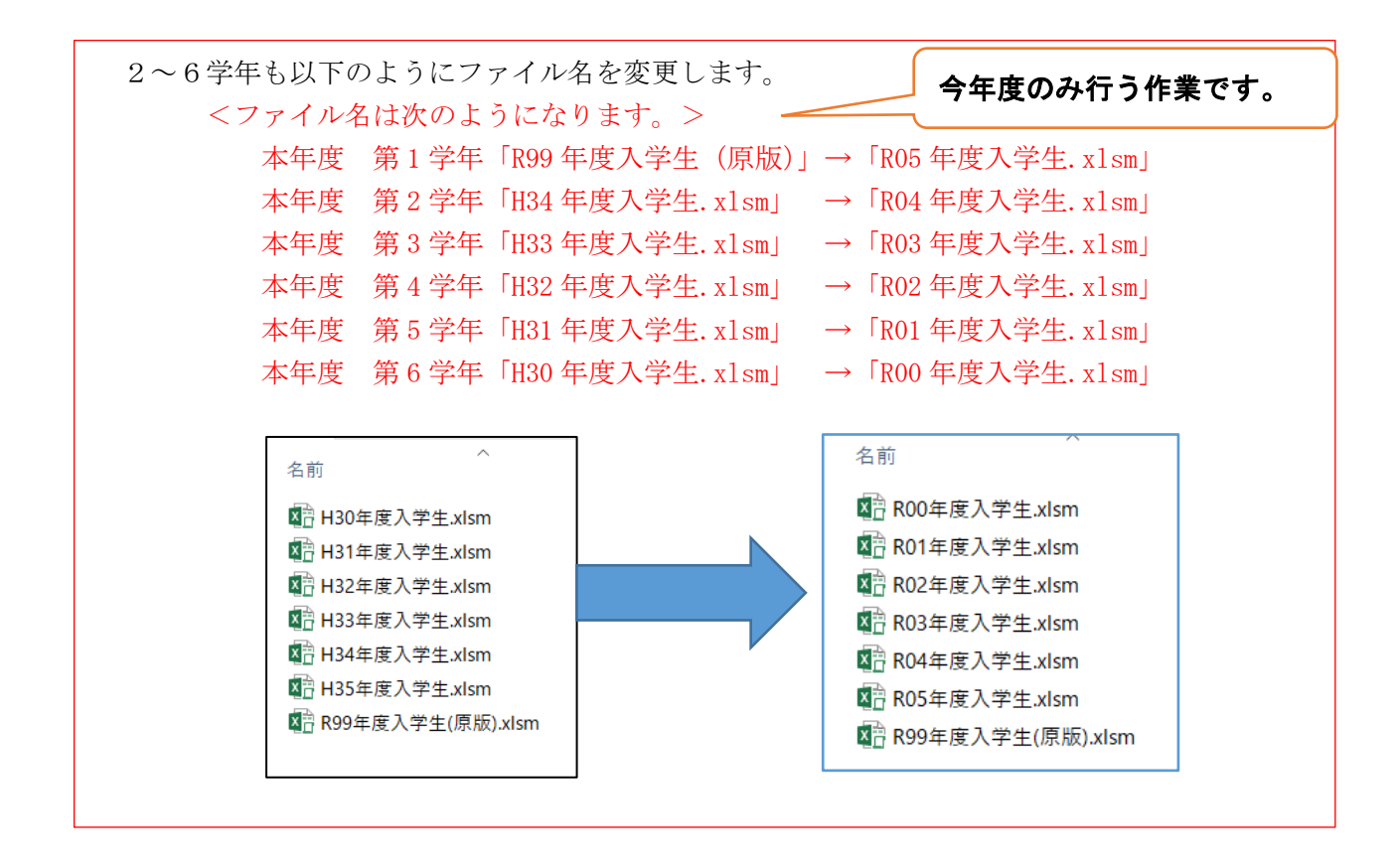

## ■ 基礎データの入力・登録作業 ※ 1年生の場合

- 1 入力したい学年のファイルをダブルクリックして開きます。
- 2 [コンテンツの有効化]をクリックして、マクロ(自動計算処理)を有効にします。
- 3 「メニュー」画面が表示されたら(図1)、〔基礎データ登録〕をクリックし、登録画面(図2) にします。
- 【図1】メニュー画面

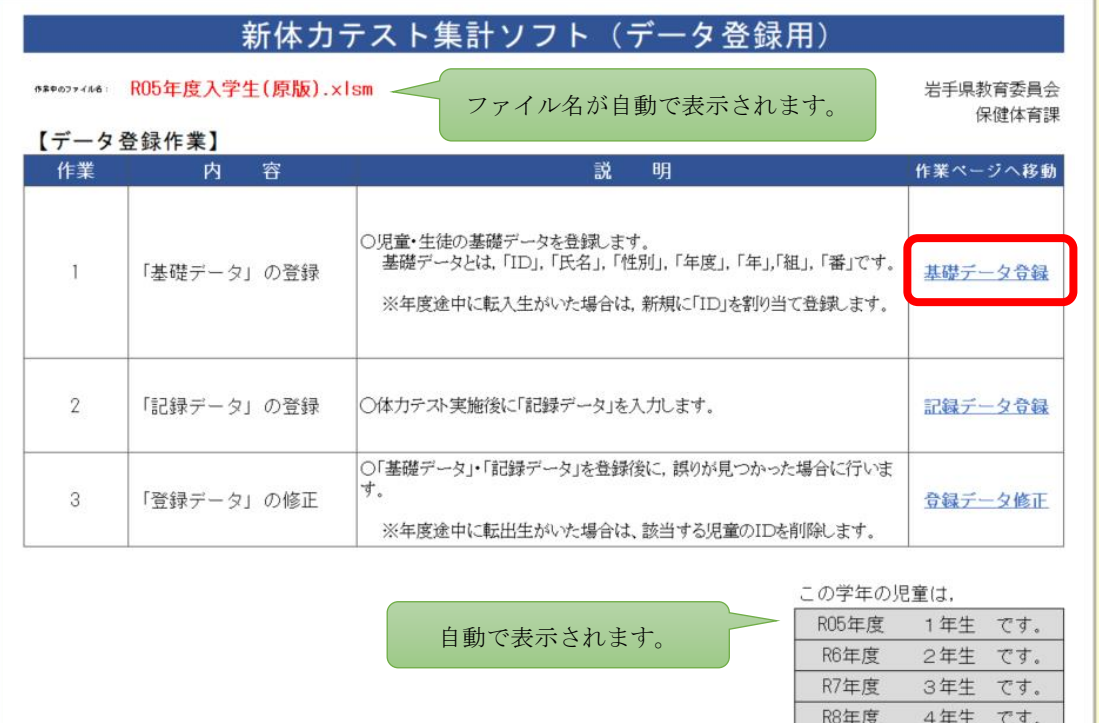

R9年度

R10年度

5年生 です。

です。

6年生

#### 【図2】登録画面(基礎データ登録)

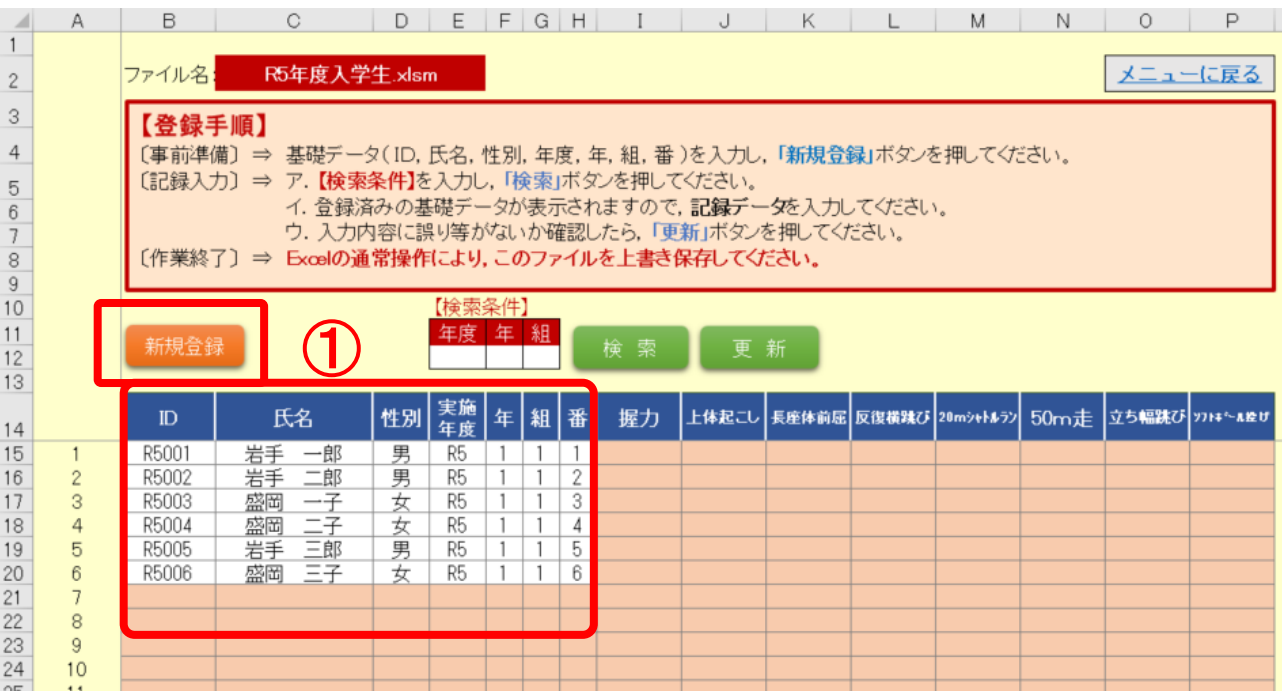

4 基礎データの入力・登録

登録画面に表示された【登録手順】に従って、集計に必要な基礎データを登録します。

 (1)「基礎データ」の入力 基礎データ(ID,氏名,性別,実施年度,年,組,番)を図2の①に入力し、「新規登録」 のボタンを押してデータを登録します。

<重要>

「基礎データ登録」の際は、学級ごとに「新規登録」してください。全学年を一度に入 力しての「新規登録」には対応しませんので、ご留意願います。

(2)通常の Excel 保存操作により、上書き保存します。

### <重要>

- ・基礎データの入力途中で作業を中断する場合は、入力したところまでを「新規登録」します。 その後、入力を続ける際は、既に登録を済ませた次の児童生徒の基礎データから入力します。 ・入力を始める行は、一番上の「1」の行から入力を開始してください。
- ※ 検索ボタンを押して、既に入力したデータを表示し、続きを入力した後、「新規登録」を行う と、「重複データがあるため登録できません」と表示されます。

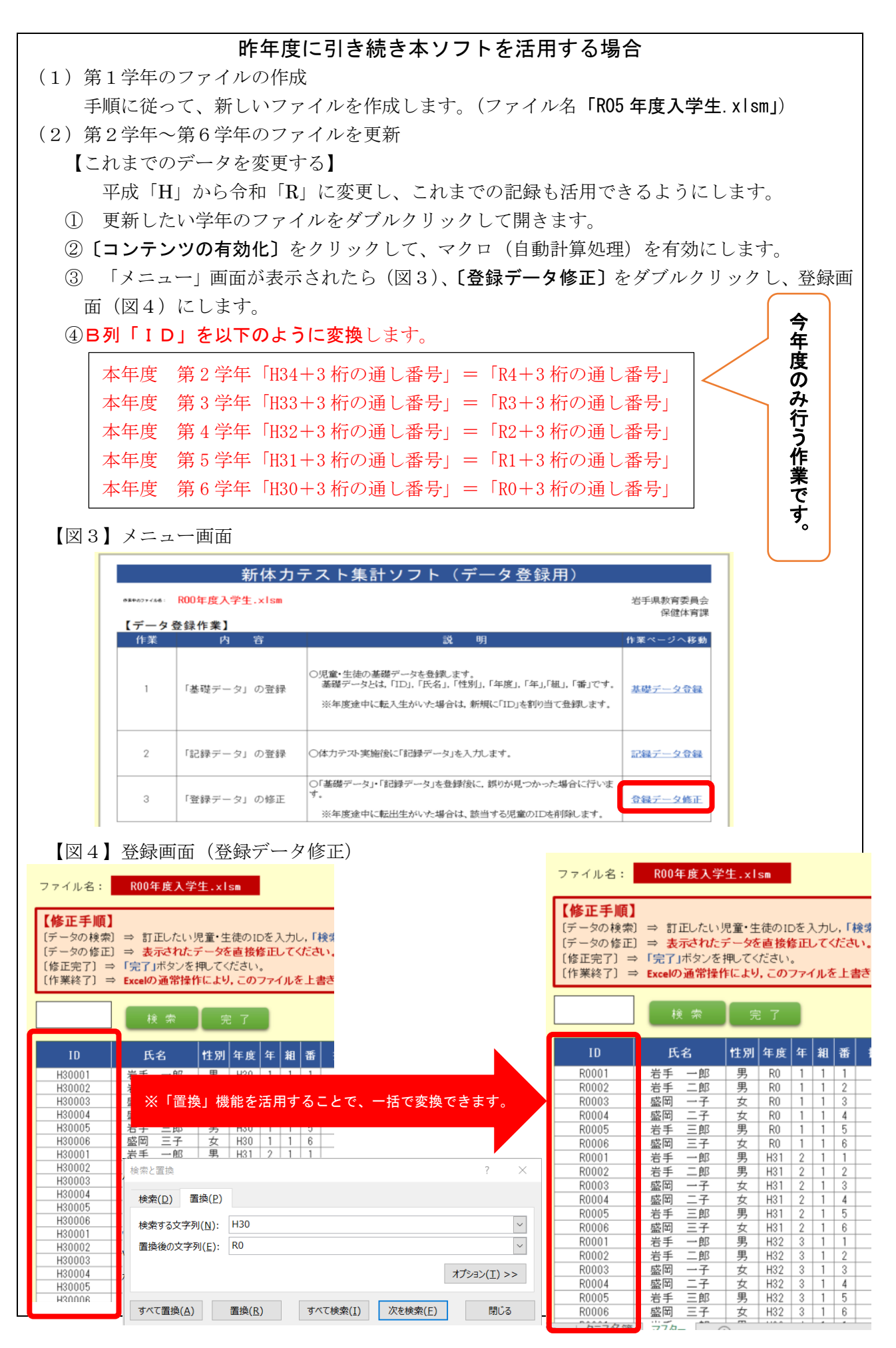

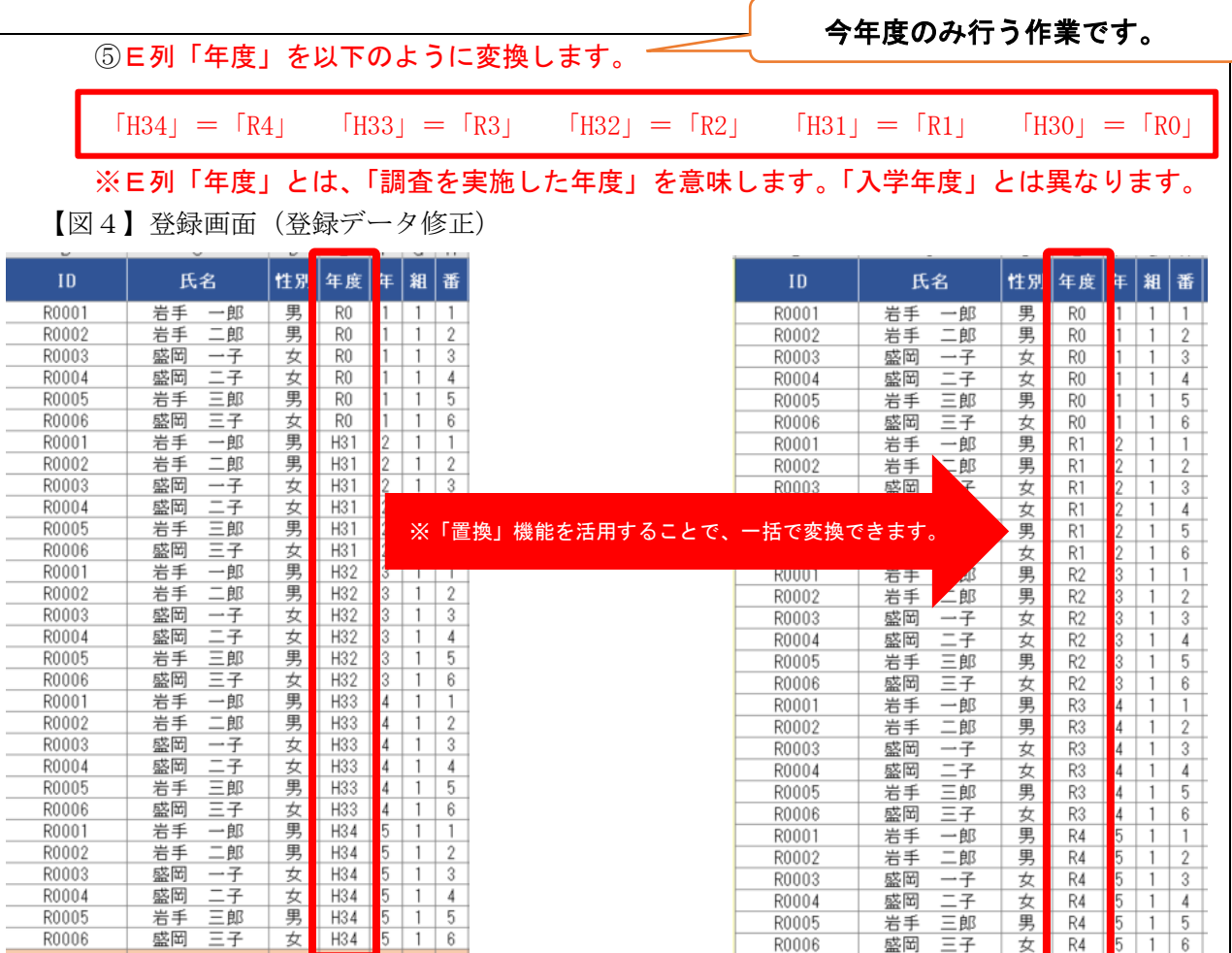

 ⑥作業が終了したら、「完了」ボタンを押し、Excel の通常操作により,このファイルを上書 さ保存してください。さらに画面の右上にある「メニューに戻る」をクリックします。 【図4】登録画面(登録データ修正)

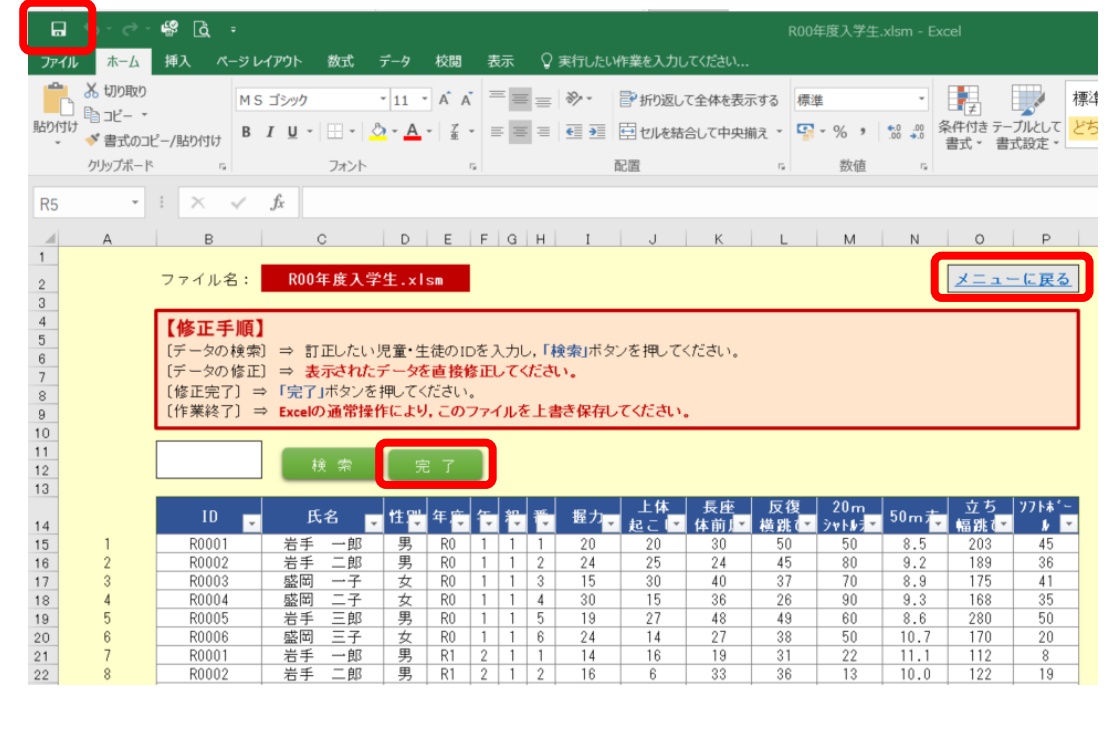

【今年度の基礎データ登録を行う】

- ① 更新したい学年のファイルをダブルクリックして開きます。
- ②[コンテンツの有効化]をクリックして、マクロ(自動計算処理)を有効にします。
- ③ 「メニュー」画面が表示されたら(図5)、〔基礎データ登録〕をダブルクリックし、登録画 面(図6)にします。
	- 【図5】メニュー画面

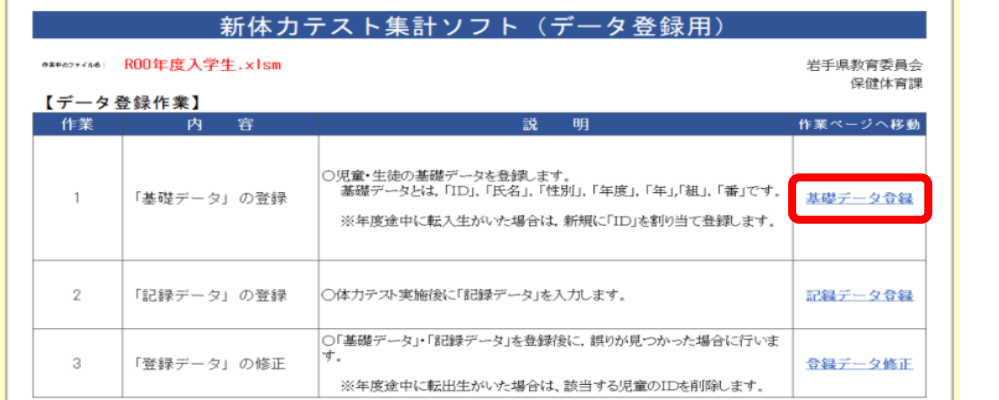

【図6】登録画面(基礎データ登録)

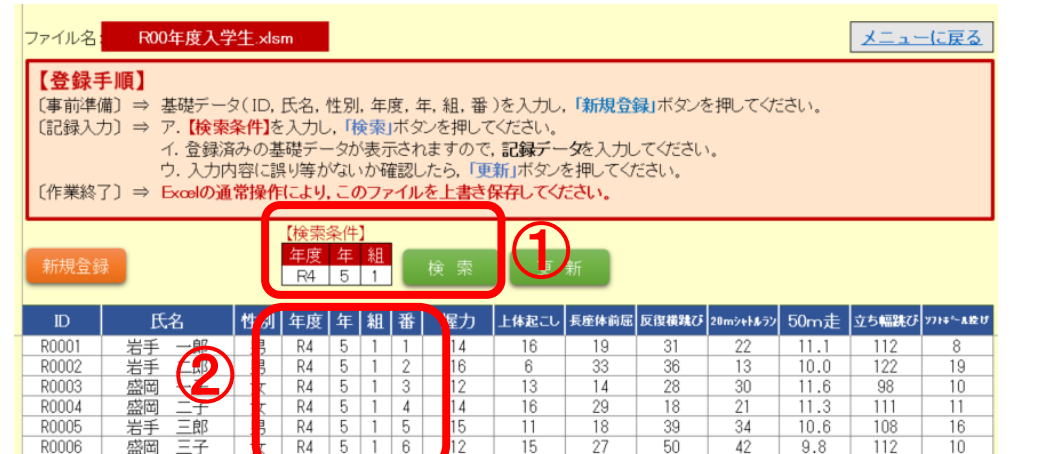

- ① 「検索条件」に旧学年・学級を入力し、「検索」をクリックします。 ※R5の6年生を登録する場合は、前年のデータを検索することから、「R4 5年〇 組」と入力して「検索」をクリックします。
- ② E列「年度」を「 R5(半角)」に変えます。続けて「学年」・「組」・「番号」を今年 度のものに変えます。
	- ※「クラス替え」や「転出入」があった学年・学級は、十分に確認しながら入力をして ください。
- ③ 旧年度の記録データ(握力~ソフトボール(ハンドボール)投げ)を消去します。

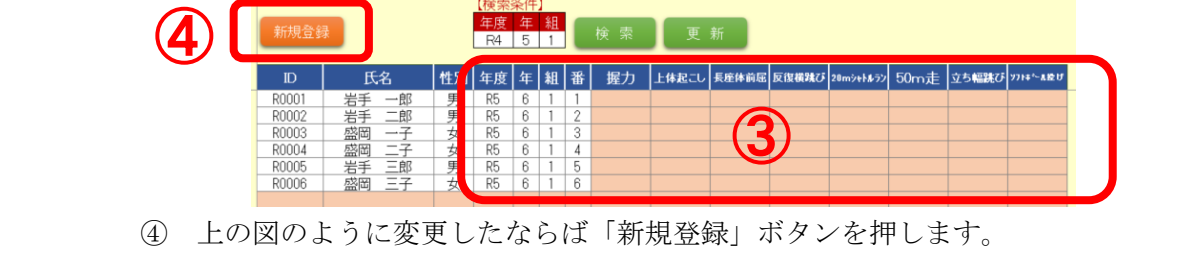

- (※旧年度のデータが消去されることはありません)
- ⑤ ①~④の作業を、旧学級ごとに行います。

#### ■ 記録データの入力・登録作業

1 入力したい学年のファイルをダブルクリックして開きます。

- 2 [コンテンツの有効化]をクリックして、マクロ(自動計算処理)を有効にします。
- 3 「メニュー」画面が表示されたら(図7)、〔記録データ登録〕をクリックし、登録画面(図8) にします。
- 【図7】メニュー画面

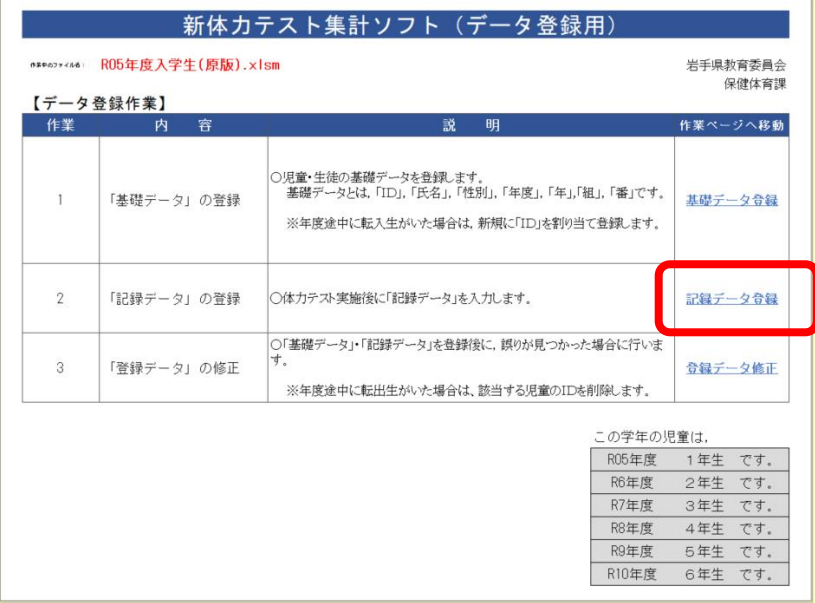

4 記録データの入力・登録

登録画面に表示された【登録手順】に従って、集計に必要な記録データを登録します。

(1)「検索条件」の入力

 【検索条件】②に入力したい学年・学級の「 実施年度、学年、組 」を入力し、「検 索」ボタンを押します。

- (2) 登録済みの基礎データが表示されますので、30のセルに記録データを入力します。
- (3)入力内容に誤り等がないか確認したら、「更新」ボタンを押します。
- (4) 通常の Excel 保存操作により、上書き保存します。
- 【図8】登録画面(記録データ登録)

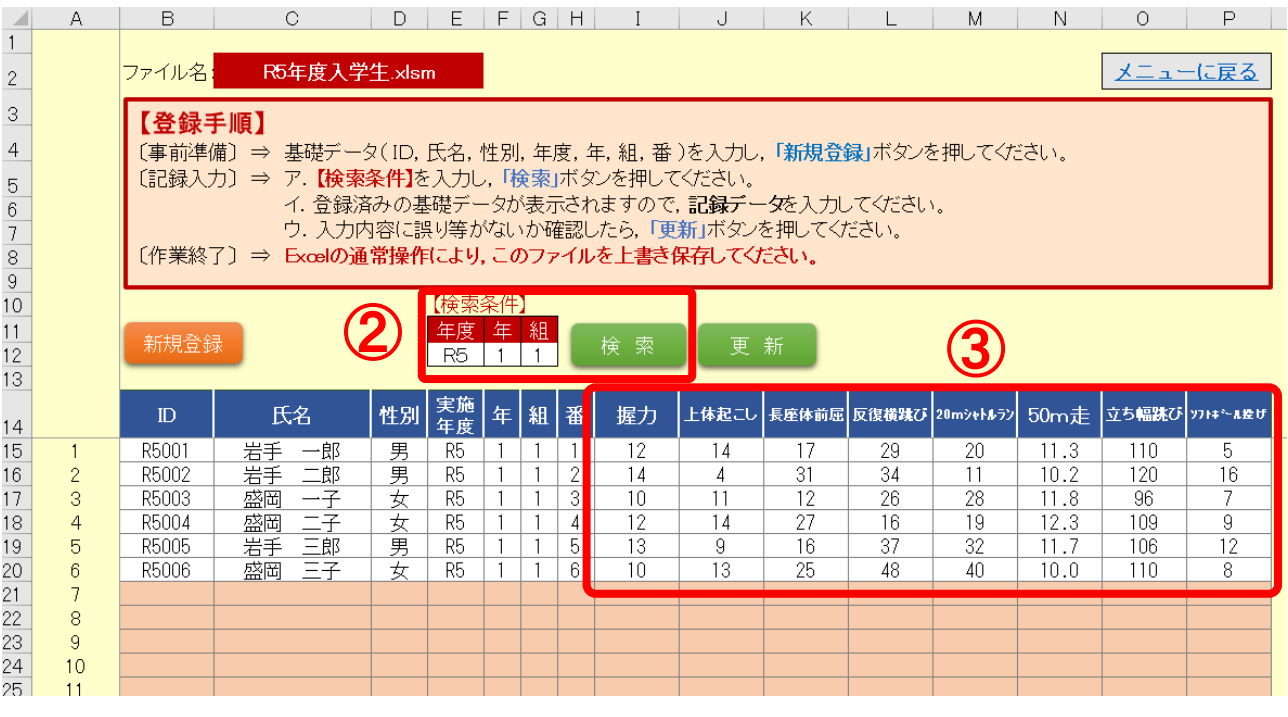

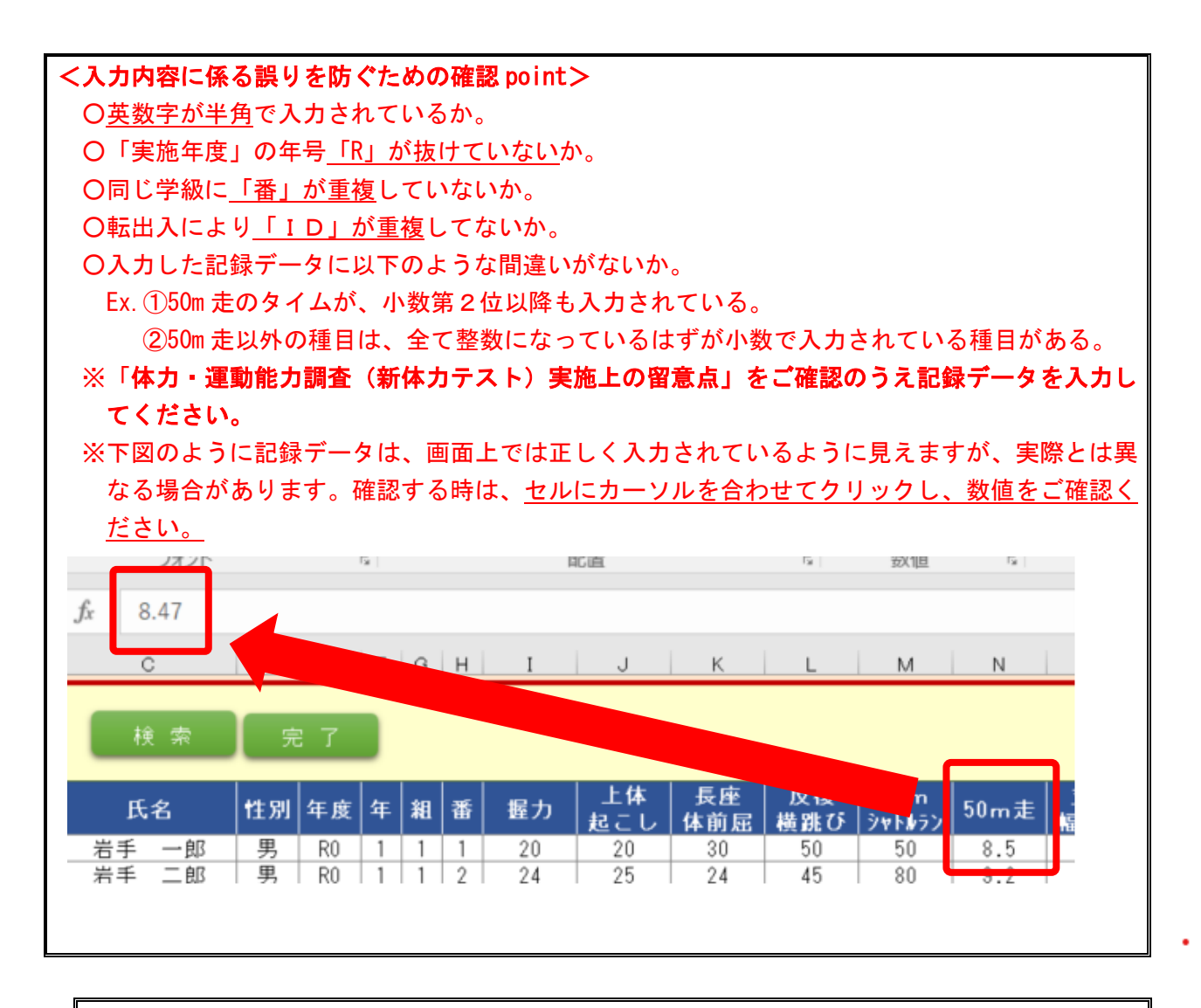

<重要>

○調査未実施の項目は空欄にしてください。「0」を入力すると、実施したが記録が「0」として 集計されます。

○記録データの入力途中で作業を中断する場合は、「更新」のボタンを押してください。「更新」 のボタンを押すことで入力した記録が一時保存されます。

○中断後に入力を続ける場合は、「検索条件」に必要事項を入力し、「検索」のボタンを押すと、 入力したところまでの画面が表示されますので、続きから入力をしてください。

○入力が完了したならば、「更新」のボタンを押して一時保存してください。

※ 保存を完了するためには、通常の Excel 保存操作により、上書き保存が必要ですので留意 願います。

# ■ 登録データ(基礎データ・記録データ)の修正

1 メニュー画面の〔登録データ修正〕(図9)をクリックし,登録画面(図 10)にて修正します。 【図9】メニュー画面→登録データ修正

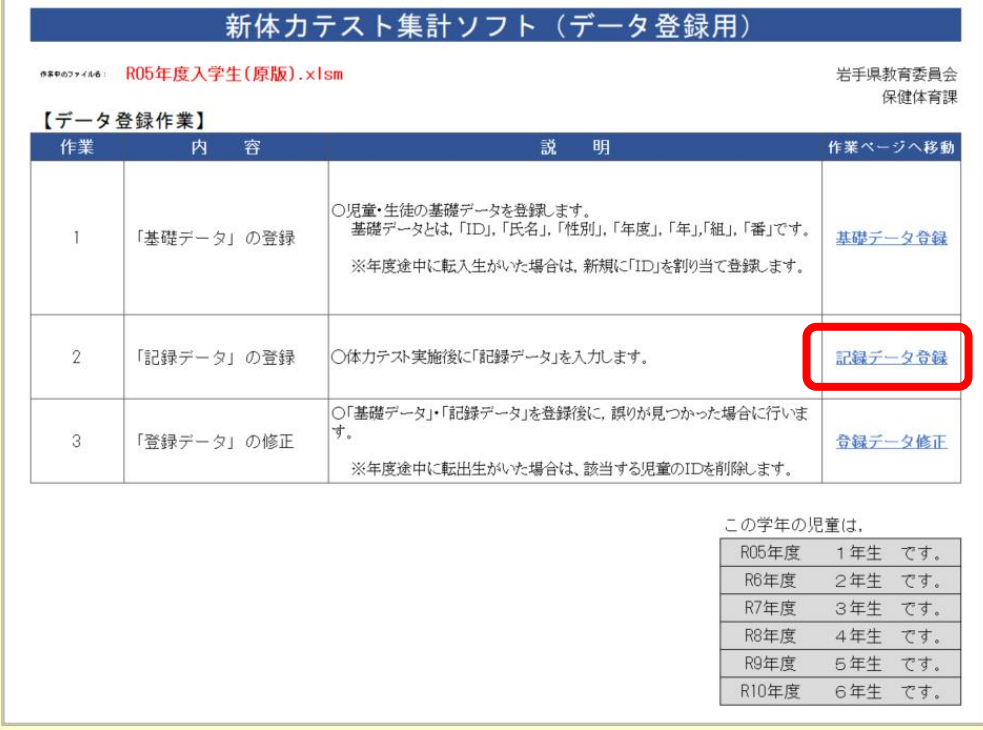

# 【図 10】登録画面(登録データ修正)

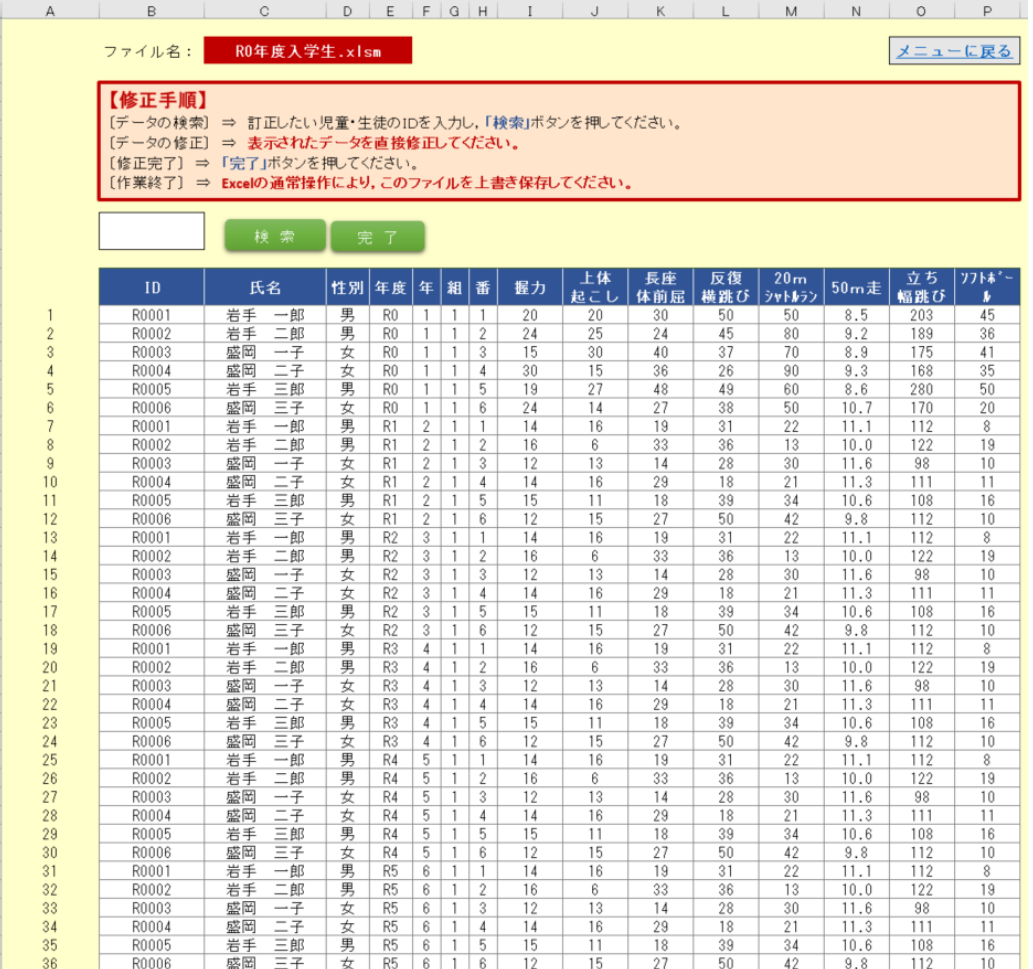

# 【図 11】登録画面

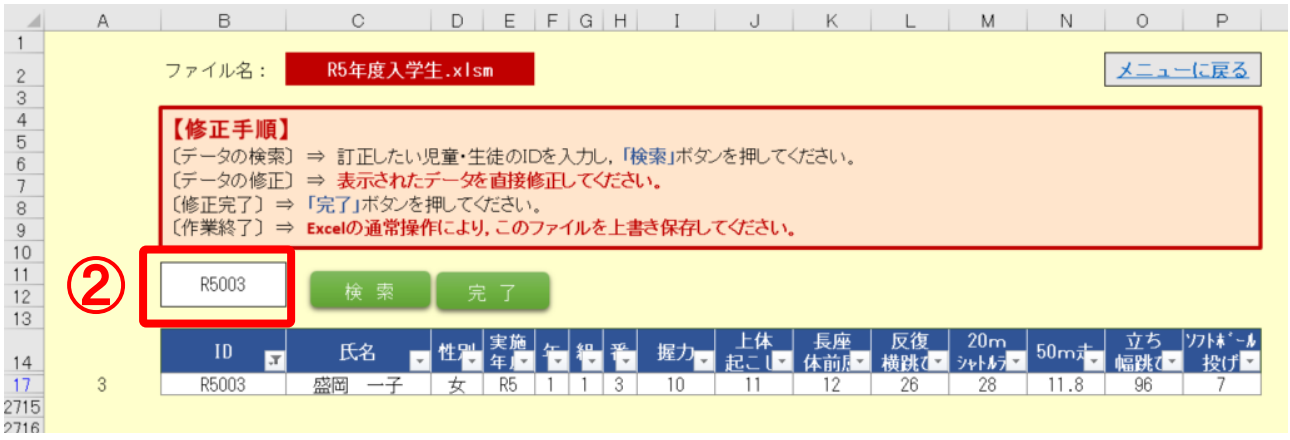

- 2 個別に修正する場合は、児童・生徒の ID を入力し抽出します。【図 11】(ID 番号「R5003」の例) (1) ②の ID 入力のセルに ID 番号「R5003」を入力して「検索」のボタンを押します。
	- (2) ID 番号「R5003」の児童・生徒が抽出されたならば、修正したいデータを入力します。
	- (3) 修正が完了したならば、「完了」のボタンを押します。
	- (4) 通常の Excel 保存操作により、上書き保存します。

## ■ 転入生・転出生への対応

- (1)基礎データ入力後、転入生があった場合は、〔基礎データ登録〕により新規に登録します。
- (2)転出生があった場合は、〔登録データ修正〕により該当児童を検索して ID を削除します。